## ClubRunner

Help Articles > Website Guides > Stories & Online Editor > How do I add tables to a story?

## How do I add tables to a story?

Omar S. - 2021-03-05 - Stories & Online Editor

**Tables** are used with text to help organize the content and make it more legible. These tables take the appearance of multiple text cells arranged in a grid. ClubRunner gives you the ability to place tables in the **Online Editor** for your organization's site.

- 1. To insert a table into a story or widget, you'll need to be logged into your ClubRunner site. Once there, open the story or widget you wish to edit.
- 2. To add a template to the story, click the grid-shaped **Tables** button, as highlighted below on the tool bar.

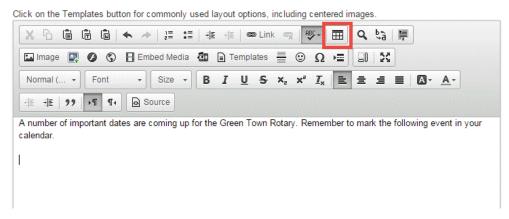

- 3. This launches a **Table Properties** window. Here, you may define the properties of the table as you wish it to appear.
  - **Row:** This sets the number of horizontal rows or lines in the table.
  - **Columns:** Use this field to enter the number of columns.
  - Width: This field defines the pixels of screen width occupied by the table. You
    may also set this value in terms of a percentage of the field by using the "%"
    symbol after the value. Setting Width to 100% would create a table that
    spread across the entire editing screen.
  - **Height:** Enter in pixels the height of each table row.

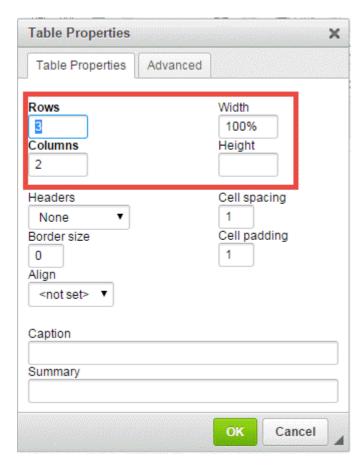

- 4. The **Headers** drop down menu allows you to define the appearance of some cells as headers. The text in header cells is automatically centered.
  - None: The top rows will have the same dimensions as the rows beneath them.
  - First Row: The first row of cells will be formatted as headers.
  - **First Column:** The first column of cells will be formatted as headers.
  - **Both:** The first row and column of cells are both formatted as headers.

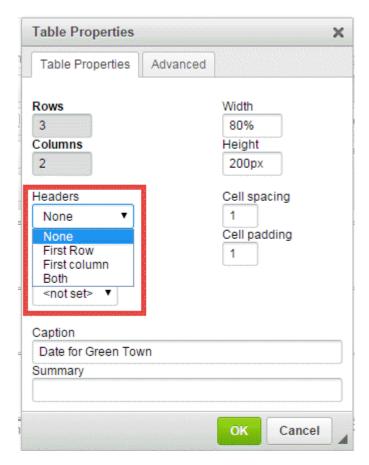

- 5. The **Border** and **Cell** fields further define the appearance of the table.
  - Border Size: Set in pixels the thickness of the border that surrounds the table
  - **Cell Spacing:** This value, in pixels, sets a space between each cell in the table.
  - Cell Padding: In this field you can define the amount of space separating the cell borders from the content within.

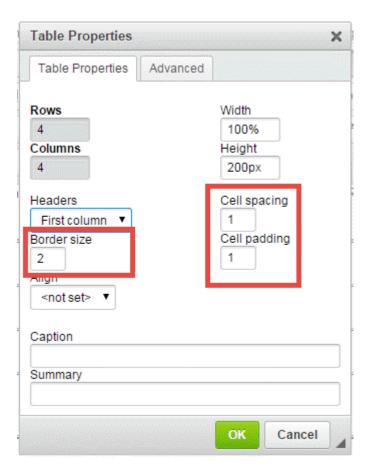

6. The **Align** drop down menu allows you to set the alignment of the table, either to the left, center, or right side of your story.

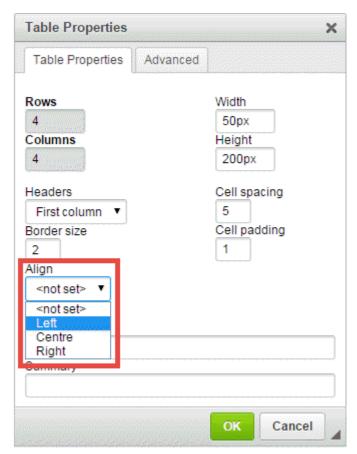

- 7. The **Caption** and **Summary** fields let you describe the purpose of the table.
  - **Caption:** If you enter a caption, the text will appear above your table.
  - Summary: This is an accessibility function for visually impaired users using screen readers. You can put in a brief description of the table contents.

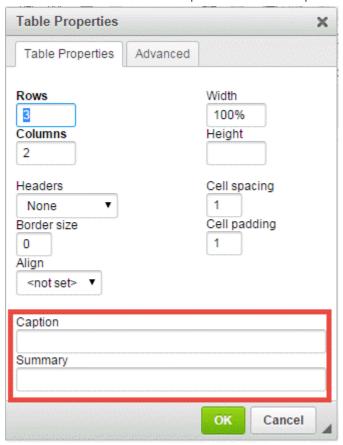

8. When you're finished setting the table properties, click **OK** to save or click **Cancel** to discard the table.

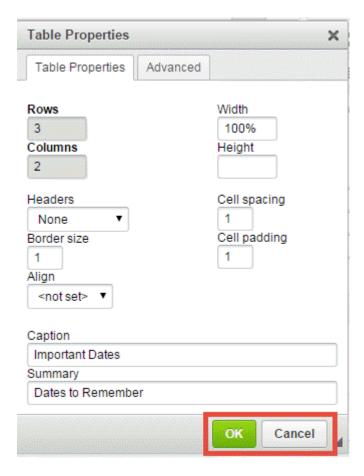

9. Your table now appears within the Online Editor. You may now enter content in any of the cells.

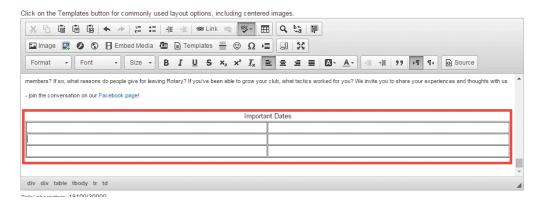

## Related Content

- How do I embed a 3rd party video, not from YouTube or Vimeo?
- How do I embed a Vimeo video into a story?
- How do I embed a Youtube video into a story or custom widget?
- How do I make an image a clickable link?
- How do I add a link?
- How do I create and edit a story?
- How do I add an image?